# CheckMate II

# Guide utilisateur FR

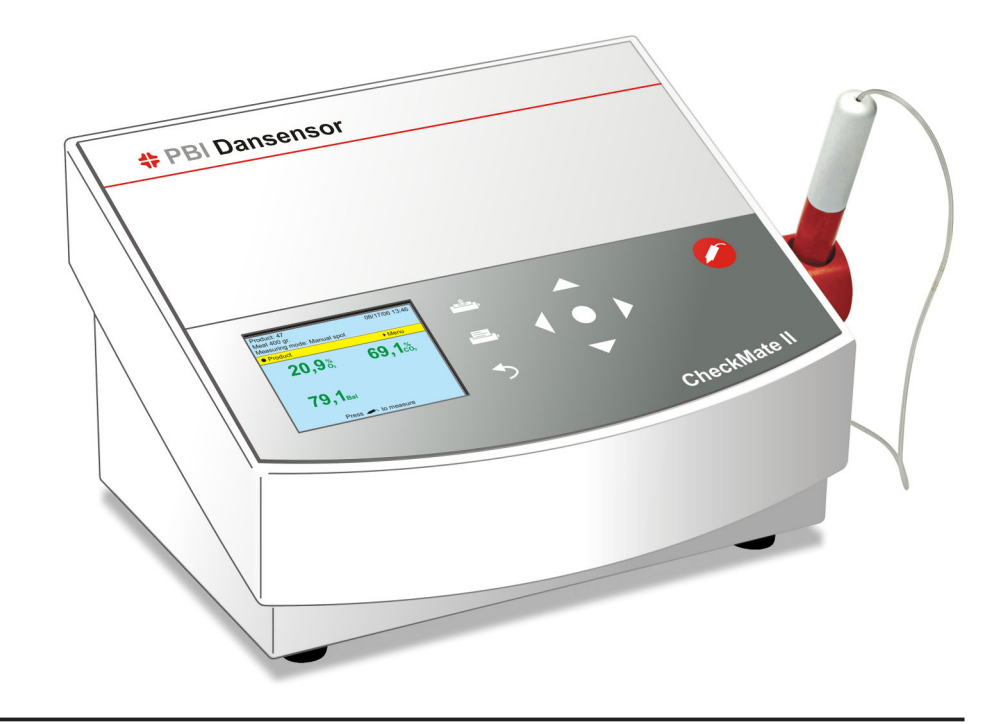

PBI-250831-H 12/2009

# **# PBI Dansensor**

# CheckMate II Guide utilisateur **FR**

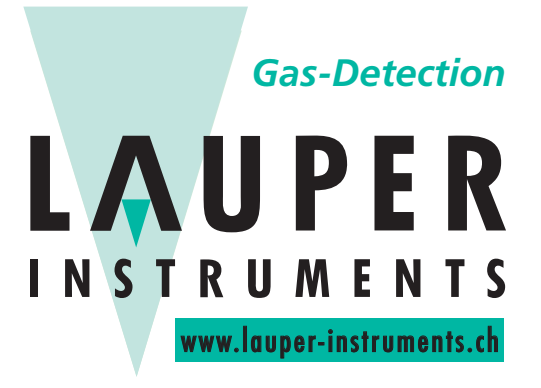

**Lauper Instruments AG**

Irisweg 16B CH-3280 Murten Tel. +41 26 672 30 50 info@lauper-instruments.ch www.lauper-instruments.ch

PBI-250831-H 12/2009 COPYRIGHT © PBI-Dansensor A/S

# Sommaire

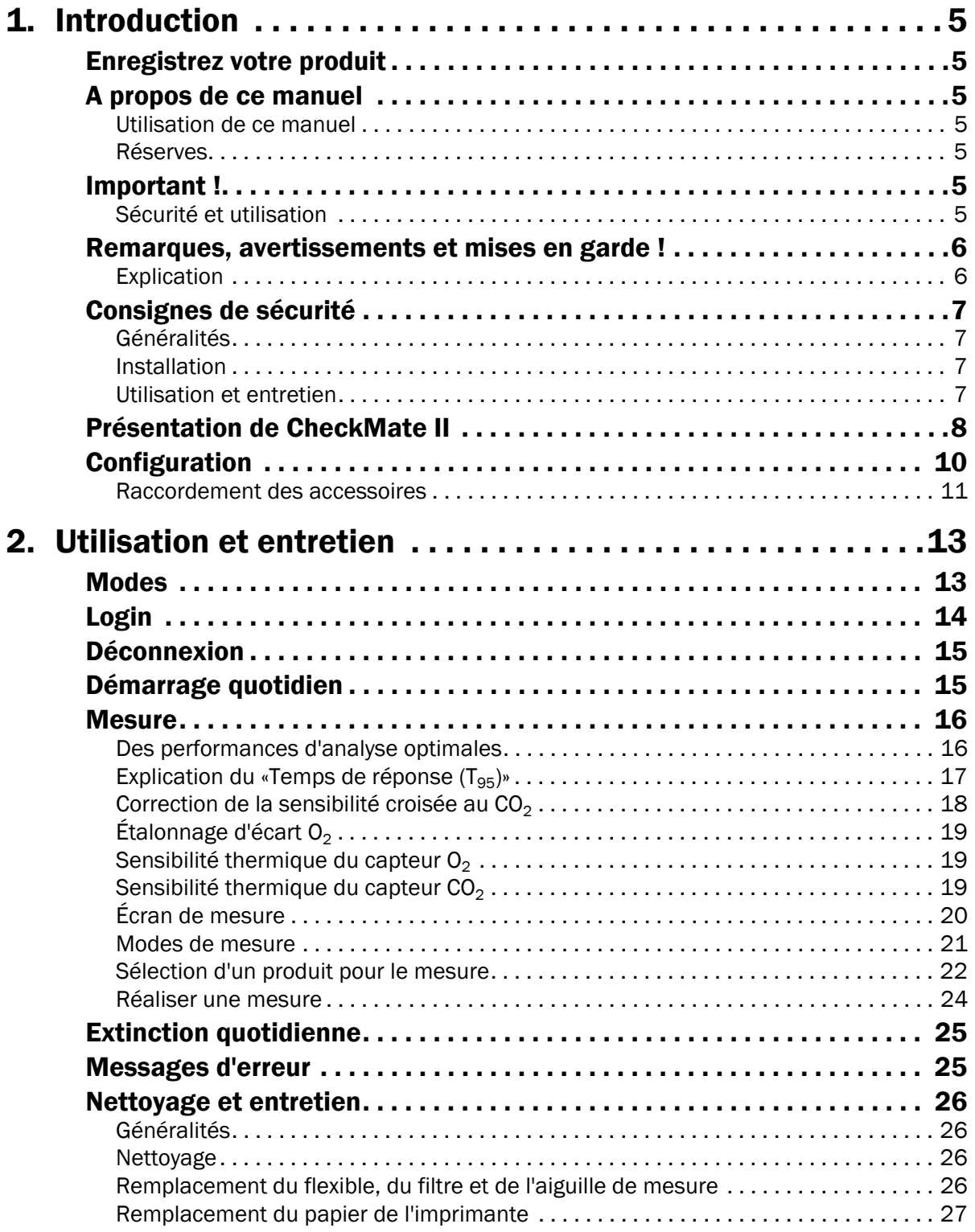

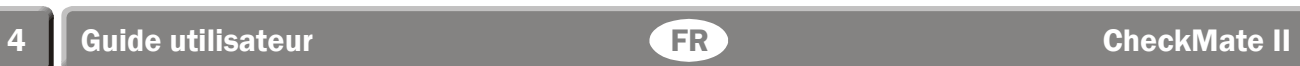

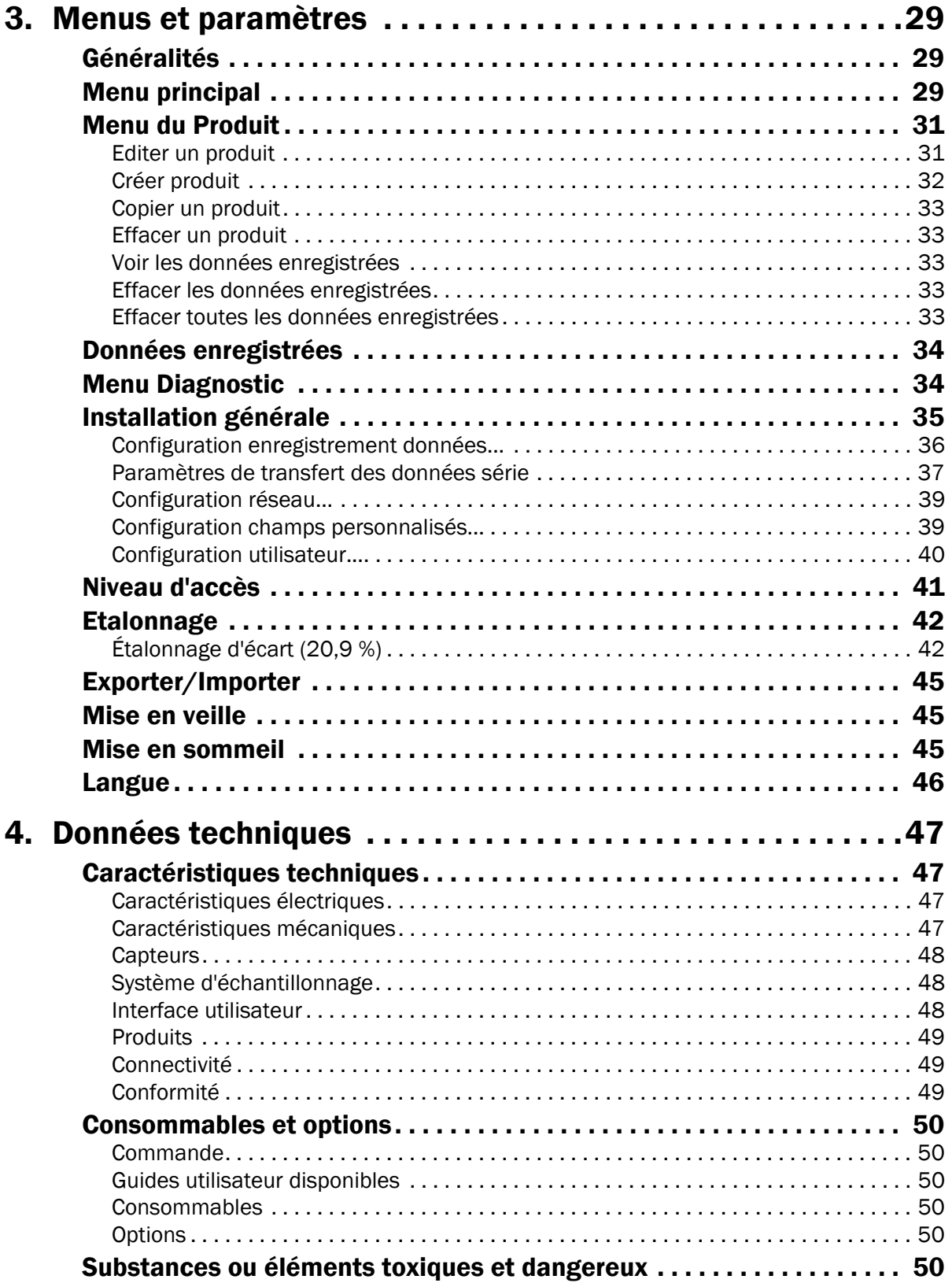

# 1. Introduction

# Enregistrez votre produit

Nous vous remercions d'avoir acheté un produit PBI-Dansensor. Nous espérons qu'il répondra à vos besoins.

Afin d'en savoir plus sur notre clientèle et les marchés sur lesquels nous opérons, nous vous invitons à compléter le formulaire d'enregistrement de produit disponible en ligne à l'adresse

#### www.pbi-dansensor.com/register

En retour, nous pourrons vous transmettre des informations importantes concernant nos produits (par exemple, sur les mises à jour du logiciel).

# A propos de ce manuel

## Utilisation de ce manuel

• Le présent manuel décrit l'utilisation de base et les procédures d'entretien du CheckMate II.

Il est destiné aux utilisateurs et doit être conservé avec l'appareil pour toute consultation ultérieure.

#### Réserves

- Ce manuel a été rédigé et illustré à l'aide des informations dont disposaient les auteurs à la date de sa publication.
- Toute différence entre le manuel et le matériel est due aux améliorations apportées à l'appareil après la publication de ce manuel.
- Les modifications, les erreurs techniques et typographiques seront corrigées dans les futures versions.
- Dans le cadre de notre politique d'amélioration continue, nous nous réservons le droit de modifier les modèles et leurs caractéristiques sans préavis.

# Important !

#### Sécurité et utilisation

- Avant d'utiliser le matériel, il est conseillé de l'installer et de le configurer conformément aux consignes du présent manuel.
- Le fabricant ne peut pas être tenu responsable des dommages causés suite à une utilisation inadéquate du matériel.

# Remarques, avertissements et mises en garde !

Des remarques, des avertissements et des mises en garde ont été signalés par différentes icônes et mises en évidence comme suit dans le présent manuel :

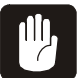

PRUDENCE ! Remplacez toujours un fusible par un autre de la même taille et de la même tension.

#### **Explication**

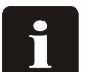

REMARQUE ! L'opérateur doit observer et/ou agir conformément aux consignes afin de garantir le fonctionnement correct du matériel.

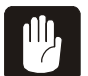

PRUDENCE ! L'opérateur doit observer et/ou agir conformément aux consignes afin d'éviter tout dommage électrique ou mécanique du matériel.

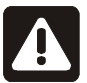

AVERTISSEMENT ! L'opérateur doit observer et/ou agir conformément aux consignes afin d'éviter les blessures.

# Consignes de sécurité

Le personnel utilisant l'appareil et toute personne chargée de son entretien doit se familiariser avec les différents aspects de son fonctionnement et de son entretien. Ces personnes doivent respecter les précautions suivantes pour garantir la sécurité des utilisateurs.

## Généralités

- Consultez toujours le manuel avant l'utilisation ou l'entretien du matériel.
- Observez toutes les remarques, les mises en garde et les consignes de prudence.
- N'ouvrez pas l'appareil. En cas de problème technique, contactez votre fournisseur de service.
- Ne couvrez pas l'appareil avec un chiffon ou un plastique pour le protéger de la poussière car cela empêche la libre circulation de l'air autour de la machine et pourrait provoquer une surchauffe.
- N'exposez pas l'appareil à une humidité / une chaleur trop importantes et tenez-le à l'abri de la lumière directe du soleil.
- Ne causez aucun court-circuit ni ne déposez les dispositifs de sécurité.

### Installation

- Pour garantir la meilleure installation possible et vous protéger contre les problèmes techniques, veillez à installer le matériel conformément aux instructions de ce manuel.
- N'installez jamais l'appareil dans des environnements soumis à un risque d'explosion.
- Utilisez toujours les raccords adéquats pour le raccordement à l'arrivée de gaz.
- Laissez un espace suffisant autour de l'appareil pour permettre une ventilation adéquate.
- Les appareils sont de Catégorie 1 et doivent être reliés à une prise de terre.
- Il relève de la responsabilité du propriétaire et des utilisateurs du matériel de procéder à une installation conforme aux règlements et aux lois en vigueur.
- Lors de l'installation du matériel, il est conseillé d'assurer une ventilation suffisante de la pièce conformément aux consignes du fabricant.
- Le fabricant ne peut pas être tenu responsable des dommages causés suite à une installation inadéquate du matériel.

#### Utilisation et entretien

- Veillez à débrancher l'appareil et à couper l'alimentation avant de réaliser tout nettoyage ou entretien.
- Tous les panneaux et les systèmes de protection doivent être en place avant toute utilisation de l'appareil.
- Lors de l'utilisation ou l'entretien du matériel, veillez à toujours respecter les règles et les consignes de sécurité.
- Réparez ou remplacez immédiatement les cordons d'alimentation endommagés.
- N'obturez en aucun cas l'arrivée de gaz ou les aiguilles.
- Remplacez les aiguilles si celles-ci sont bouchées (par ex. : lors d'une découpe des septums).
- N'exposez en aucun cas les aiguilles aux liquides.

# Présentation de CheckMate II

CheckMate II repose sur un concept tout-en-un qui, combiné à des capteurs de pointe, garantit des tests et un archivage des données en toute sécurité. Grâce à sa fonction d'autodiagnostic complet, CheckMate II détecte les erreurs d'opération les plus courantes et offre une fonction de rapport automatique efficace.

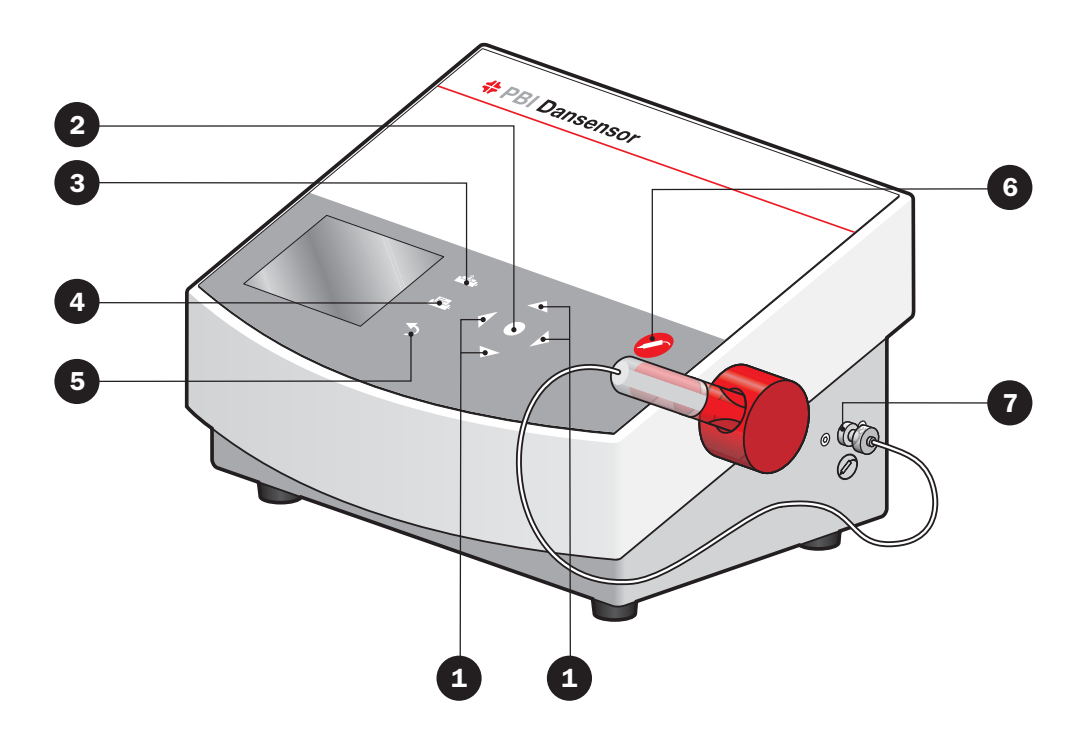

 Les touches fléchées (touches de navigation) permettent la sélection des menus et des fonctions.

- Cette touche permet de sélectionner l'élément précédent / de remonter sur l'écran (réglage du contraste sur l'écran de mesure).
- permet de sélectionner l'élément suivant / de descendre sur l'écran (réglage du contraste sur l'écran de mesure)

Cette touche permet de revenir au menu précédent ou d'annuler une modification/sélection.

Cette touche permet de passer au niveau de menu suivant (sélectionner).

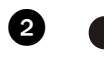

sélectionner le menu ou sélectionner/valider une valeur

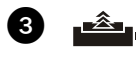

 (alimentation papier)alimentation du papier d'imprimante (version à imprimante intégrée uniquement)

 Cette touche permet d'imprimer le contenu de l'écran actuel via l'imprimante intégrée (version à imprimante intégrée uniquement).

# $\Box$  $\overline{\phantom{a}}$  $\quad \ \ \, \ominus \quad$ ◉  $\sqrt{2}$ 0  $\blacksquare$  owner  $\llbracket \, \cdot \, \rbracket$ 8 9 10 11 12 13

- G  $\leftrightarrow$  Cette touche permet d'annuler une sélection ou une modification. Si vous maintenez la touche enfoncée, vous reviendrez automatiquement à l'écran de mesure ou de préchauffage.
- **6** (Touche de mesure) Cette touche démarre ou arrête une mesure.
	- $(\mathscr{D})$  Entrée pour mesure de gaz pour le raccordement du filtre et de l'aiguille/Smart Pen.
- $\bigodot$   $\leftrightarrow$  Sortie de gaz.

7

- $\bullet$   $\equiv$   $\bullet$  Alimentation 24 VCC
- $\bigcirc \rightarrow \bigcirc$  Connexion USB A pour lecteur de codes-barres, clé USB et clavier.
- $\bigoplus_{n\in\mathbb{C}} \bigoplus$  Connexion USB B pour raccordement au PC (pour utilisation ultérieure)
- **P**  $\overline{10101}$  Port COM série pour le transfert de données ou la récupération de données externes
- $\bigoplus$   $\frac{P}{d}$  Prise pour raccordement au réseau local (LAN) pour la collecte de données

# Configuration

- 1. Placez l'appareil sur une surface plane et stable.
- 2. Reliez l'aiguille fournie  $\bigoplus$  à l'entrée pour le mesure de gaz  $\bigotimes$  (  $\oslash$ ) sur la droite de l'appareil (voir ci-dessous) et placez ensuite l'aiguille dans le support 3.

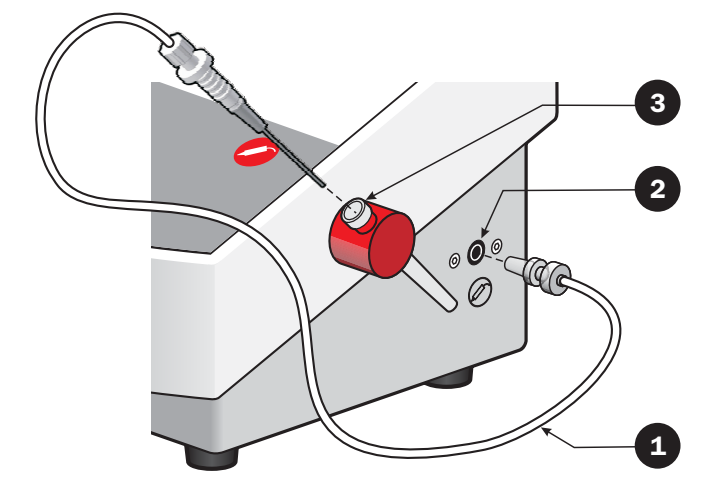

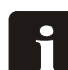

REMARQUE ! Il n'est pas possible de monter l'aiguille en l'absence du filtre sur l'entrée pour le mesure de gaz. Vérifiez si les raccordements ont été correctement réalisés et s'ils sont exempts de défauts ou de fuites.

3. Insérez le cordon d'alimentation  $\bullet$  entre la prise de courant principale et la prise 24 VCC  $\bullet$  à l'arrière de l'appareil ( $\equiv -$ ).

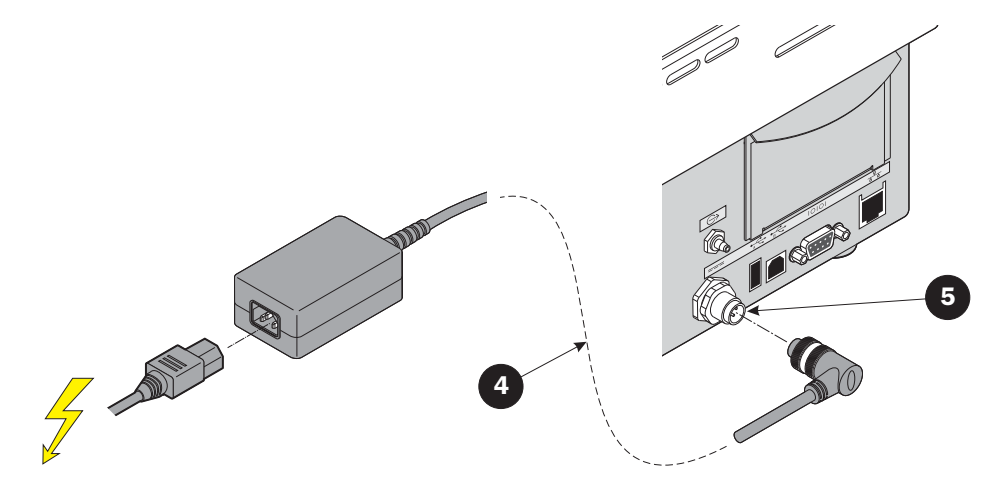

4. Pour des consignes relatives au démarrage et à l'utilisation du périphérique, consultez "2. Utilisation et entretien" à la page 13

#### Raccordement des accessoires

#### Lecteur de codes-barres

Il est possible de raccorder un lecteur de codes-barres  $\bullet$  à CheckMate II. Le lecteur de codes-barres doit être de type USB. L'utilisation d'un lecteur de codes-barres Datalogic Heron D130 est vivement conseillée.

Le lecteur de codes-barres doit être relié à la prise USB A  $\bigcirc$  ( $\overrightarrow{f}$ ) située à l'arrière de l'appareil.

Le lecteur de codes-barres est proposé en option - voir "Options" à la page 50

#### Clé USB

Lors de l'importation et de l'exportation de données, vous pouvez utiliser une clé USB 3. La clé USB doit être reliée à la prise USB A  $\bigcirc$  ( $\leftrightarrow$ ) à l'arrière de l'appareil.

#### Clavier USB

Vous pouvez relier un clavier  $\bullet$  à l'appareil pour la saisie des données. Le clavier doit être de type USB et relié à la prise USB A  $\bigcirc$  ( $\overrightarrow{f}$ ) située à l'arrière de l'appareil.

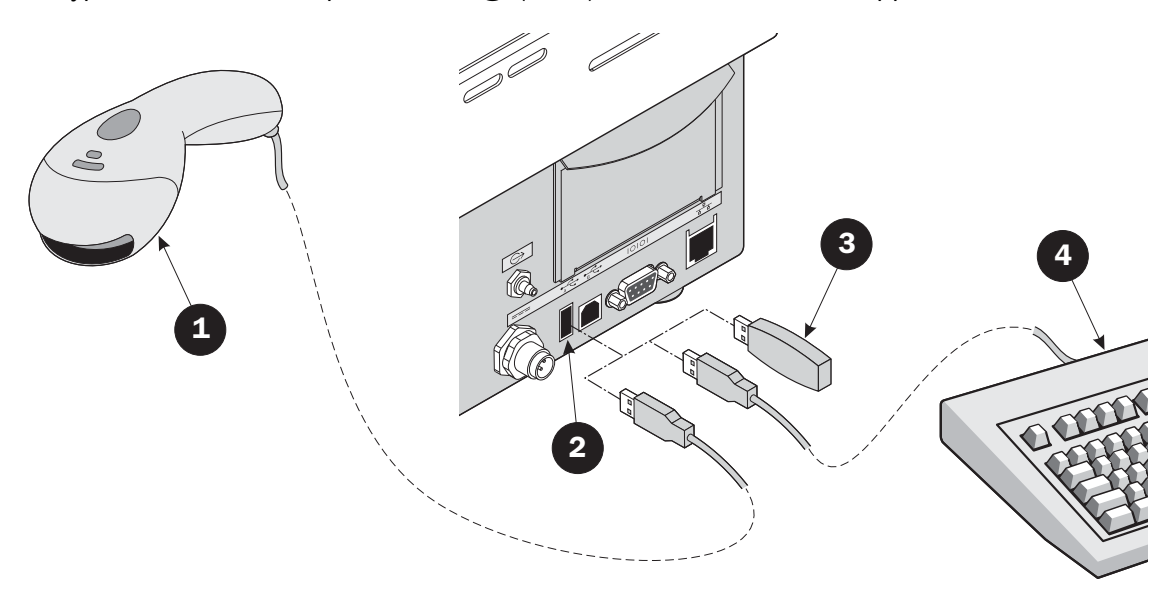

#### **SmartPen**

SmartPen est un support d'aiguille / extracteur de gaz optionnel à protection et verrouillage intégrés. Le SmartPen remplace l'aiguille standard et doit être relié à l'entrée pour le mesure de gaz  $(\mathscr{D})$  sur la droite du périphérique.

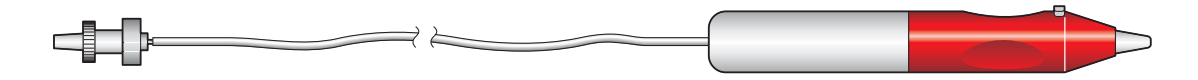

PBI-250831-H 12/2009 COPYRIGHT © PBI-Dansensor A/S

# 2. Utilisation et entretien

# Modes

L'un des cinq modes suivants peut être actif sur l'un des périphériques :

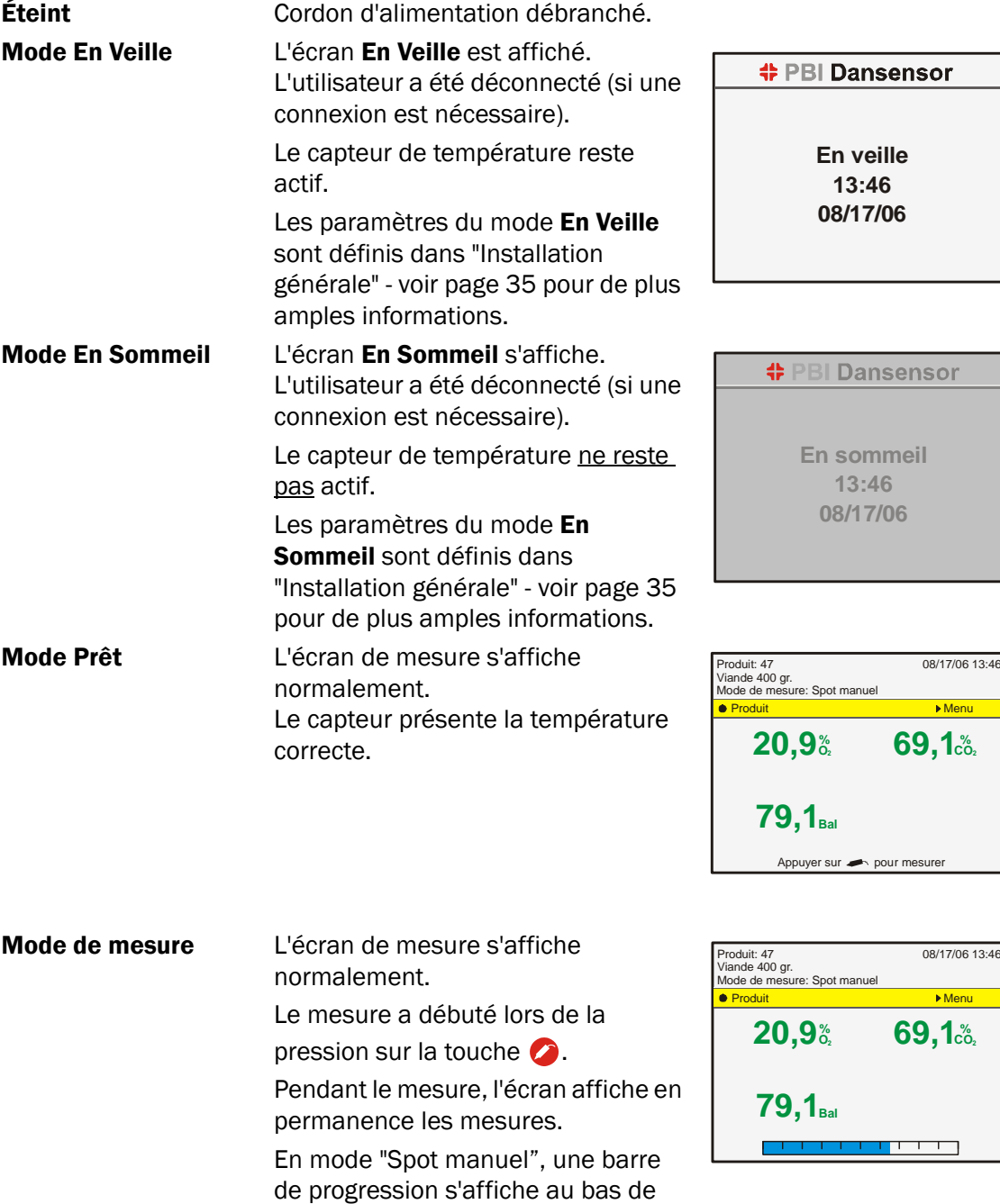

l'écran.

### Login

Vous pouvez paramétrer différents niveaux de connexion:

Pas de login Au démarrage, l'appareil exécute automatiquement le test de fonctionnement et le cycle de préchauffage. Au terme de ces opérations, l'écran de mesure s'affiche. L'appareil est prêt à l'emploi.

Login utilisateur Au démarrage, l'écran affiche la liste des utilisateurs.

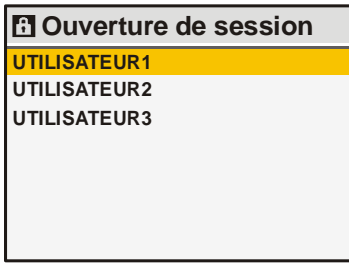

Utilisez les touches  $\blacktriangle$  et  $\nabla$  pour sélectionner l'utilisateur et appuyez sur la touche  $\bullet$  pour confirmer.

L'appareil exécute automatiquement le test de fonctionnement et le cycle de préchauffage. Au terme de ces opérations, l'écran de mesure s'affiche. L'appareil est prêt à l'emploi.

Login avec ID Au démarrage, l'écran s'affiche comme suit:

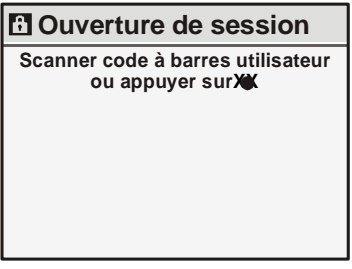

Utilisez le lecteur de codes-barres (en option) pour scanner l'identifiant de l'utilisateur ou appuyez sur  $\bullet$  pour afficher le clavier virtuel.

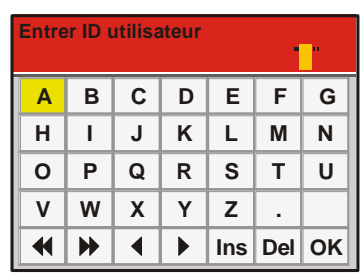

REMARQUE ! Si vous oubliez votre identifiant, vous pourrez toujours vous connecter à l'aide de l'identifiant 57670124.

Introduisez l'identifiant à l'aide du clavier virtuel ou du clavier externe (en option). Confirmez en appuyant sur la touche OK.

L'appareil exécute automatiquement le test de fonctionnement et le cycle de préchauffage. Au terme de ces opérations, l'écran de mesure s'affiche. L'appareil est prêt à l'emploi.

Consultez " Configuration utilisateur..." à la page 40 pour de plus amples informations sur les paramètres d'utilisateur et de connexion.

# Déconnexion

Pour vous déconnecter, appuyez sur la touche depuis l'écran de mesure.

Lorsque l'appareil passe en mode **En Veille** ou **En Sommeil** automatiquement ou lorsque l'un de ces modes est sélectionné depuis le Menu principal, l'utilisateur est déconnecté.

# Démarrage quotidien

Au début de la journée, l'appareil se trouvera normalement dans l'un des modes suivants :

- Éteint
- Mode En Veille
- Mode En Sommeil

Pour démarrer depuis l'un de ces trois modes, procédez comme suit :

- 1. Si l'appareil est débranché , rebranchez-le. Si l'appareil est en mode En Veille ou En Sommeil, effleurez simplement l'écran.
- 2. Si aucune connexion n'est nécessaire, l'appareil démarrera et exécutera automatiquement le test de fonctionnement et le cycle de préchauffage. 10 min

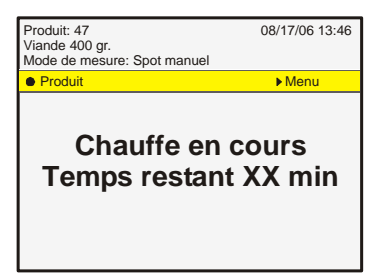

Si l'appareil démarre en mode En Veille, le capteur de température reste actif et l'appareil est prêt après 1 min.

- 3. Si la Connexion utilisateur ou la Connexion avec identifiant est nécessaire, connectezvous selon les consignes du chapitre "Login" à la page 14
- 4. Si la connexion réussit, l'appareil exécute automatiquement le test de fonctionnement et le cycle de préchauffage. Au terme de ces opérations, l'écran de mesure s'affiche.

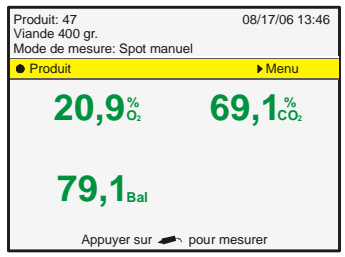

5. L'appareil est à présent prêt à l'emploi.

# **Mesure**

#### Des performances d'analyse optimales

Plusieurs facteurs doivent être pris en compte lors de l'analyse d'O<sub>2</sub> et de CO<sub>2</sub>. Les consignes suivantes vous aideront à obtenir une précision et des performances d'analyse optimales sur CheckMate II.

Le capteur  $O_2$  repose sur une structure électrochimique (EC) et est donc limité par rapport à un capteur  $O_2$  zircone en termes de temps de réponse et de sensibilité croisée dans le cas des gaz CO<sub>2</sub>. De ce fait, CheckMate II comprend des fonctions logicielles d'accélération avancées permettant des durées d'analyse allant jusqu'à 7 secondes. Pour les appareils à capteurs  $CO<sub>2</sub>$  intégrés, nous incorporons également un schéma de réduction des effets liés à la sensibilité croisée au  $CO<sub>2</sub>$ .

Le capteur  $CO<sub>2</sub>$  (si installé) est de type infrarouge non dispersif (NDIR).

Les deux capteurs sont compensés en température et en pression dans le logiciel. Néanmoins, la compensation en température exige une stabilisation interne pendant un certain temps.

Malgré ces efforts, il existe toujours certaines limites quant à ce qu'il est possible d'accomplir physiquement.

Afin d'exploiter au mieux votre appareil, nous vous recommandons vivement de lire les pages suivantes afin de vous familiariser avec les différentes conditions pouvant influer sur les analyses.

### Explication du «Temps de réponse  $(T_{95})$ »

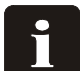

#### REMARQUE ! Uniquement valable pour les appareils à capteur  $O_2$  électrochimique (EC).

Conformément aux spécifications, le capteur  $O<sub>2</sub>$  électrochimique (EC) présente un Temps de réponse  $(T_{95})$  de 7 secondes.

Ainsi, lors du relevé de mesures consécutives dans des espaces à concentrations d'O<sub>2</sub> très variables, l'appareil atteint au minimum 95 % de la «vraie» valeur durant la première mesure (7 secondes).

#### Exemple :

(Voir illustration ci-dessous)

- La dernière mesure a été relevée, par exemple, à 20,9 % O<sub>2</sub>
- La valeur suivante doit être relevée à 1,0 % O2
- Différence :  $20,9 - 1,0 = 19,9 %$
- Valeur relevée attendue après la première mesure : 20,9 - (0,95  $*$  19,9) = 2,0 % O<sub>2</sub>

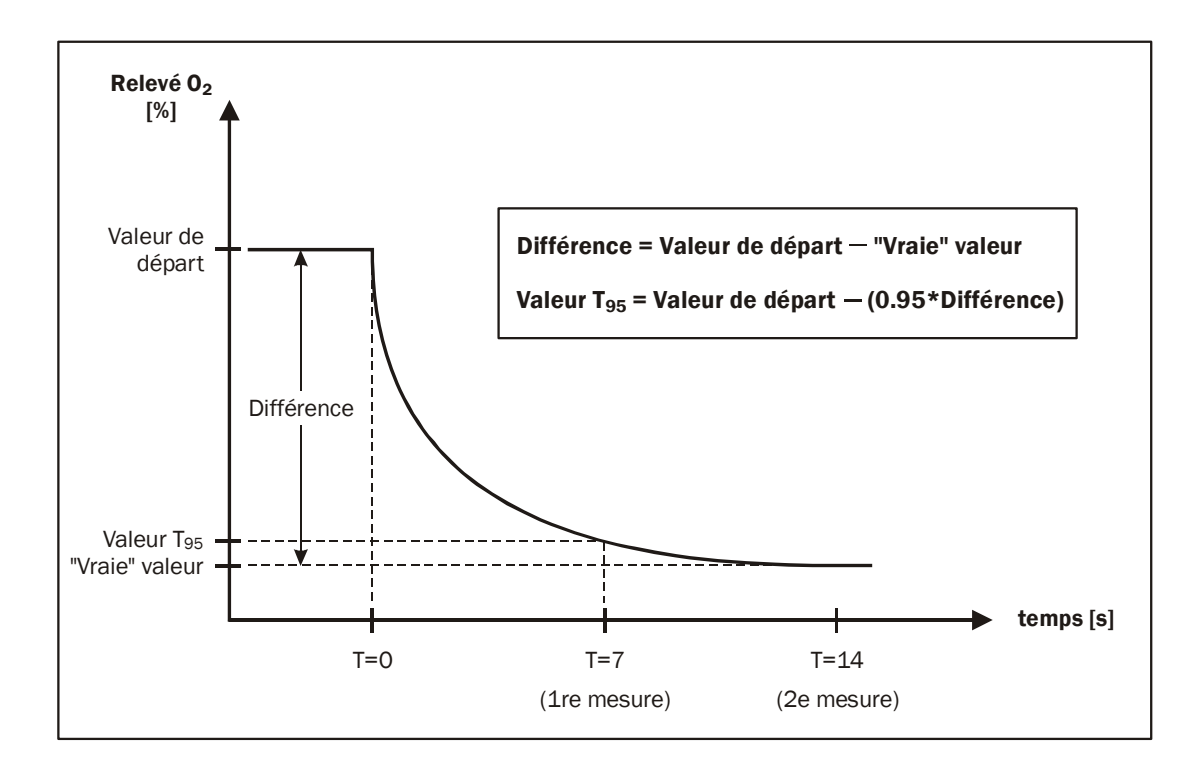

Autrement dit, en cas de grande variation des concentrations d'O<sub>2</sub> entre deux mesures consécutives, plusieurs mesures doivent donc être relevées afin d'obtenir un résultat plus précis.

#### Correction de la sensibilité croisée au CO<sub>2</sub>

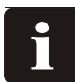

REMARQUE! Uniquement valable pour les appareils à capteur  $O<sub>2</sub>$  électrochimique (EC) et sans capteur  $CO<sub>2</sub>$ .

Du fait de la sensibilité croisée du capteur  $O<sub>2</sub>$  électrochimique (EC) au CO<sub>2</sub>, vous devez manuellement corriger la valeur relevée à l'aide du facteur correct indiqué dans le tableau ci-dessous afin d'obtenir un résultat plus précis.

#### Exemple :

- Mesure relevée à : 80 % CO<sub>2</sub>
- Valeur relevée affichée :

 $1,2%0<sub>2</sub>$ 

- Facteur de correction conformément au tableau : 0,16 (mis en évidence dans le tableau).
- «Vraie» valeur : 1,2 - 0,16 = 1,04 %  $O_2$

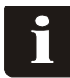

REMARQUE! Pour toute valeur intermédiaire par rapport à celles du tableau, une interpolation s'impose.

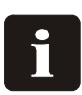

REMARQUE! Les valeurs relevées sont toujours comprises dans les limites des spécifications (cf. "Capteurs" à la page 48). Toutefois, une correction manuelle garantit des résultats plus précis.

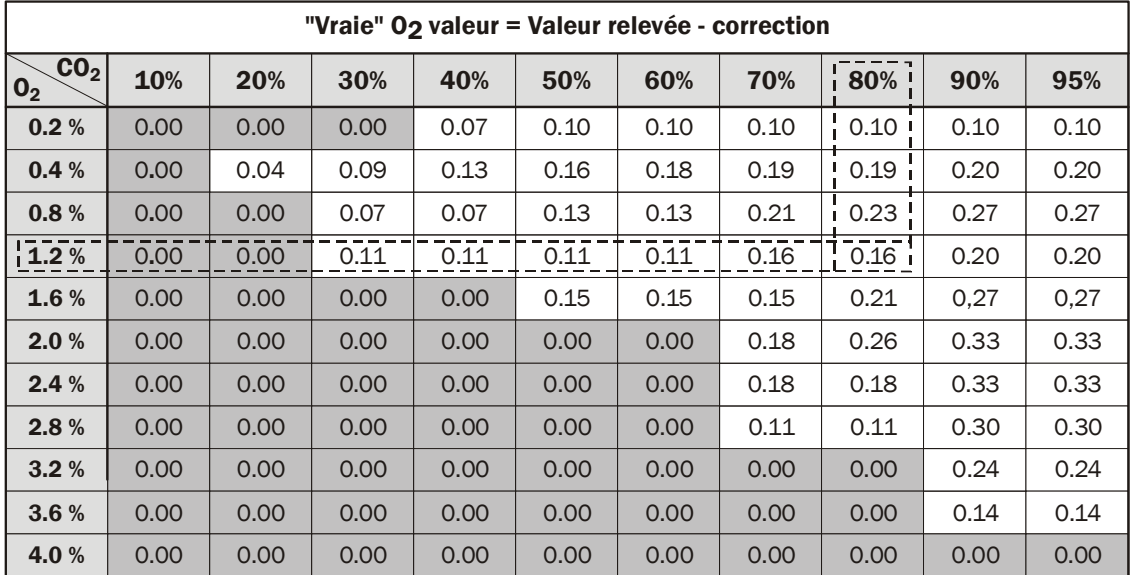

# Étalonnage d'écart O<sub>2</sub>

Un capteur électrochimique (EC) doit être considéré comme une pièce d'usure, dès lors que ses composants chimiques intérieurs s'usent proportionnellement à la quantité d' $O<sub>2</sub>$ analysée durant sa durée de vie.

C'est pourquoi nous vous recommandons de procéder à des étalonnages d'écart quotidiens (20,9 %) avant d'entamer toute analyse.

Voir "Étalonnage d'écart (20,9 %)" à la page 42 pour en savoir plus.

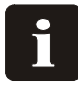

REMARQUE! Un étalonnage d'écart est requis une fois par semaine au minimum afin de respecter l'intervalle d'étalonnage de 12 mois !

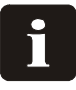

REMARQUE! Si l'appareil est exclusivement utilisé en présence de concentrations d'O2 très élevées, supérieures à 20,9 %, sa durée de vie en sera proportionnellement réduite. À des niveaux d'O<sub>2</sub> allant jusqu'à 20,9 %, la durée de vie normale est d'environ deux ans.

# Sensibilité thermique du capteur O<sub>2</sub>

Vu la conception du capteur, le relevé est influencé par le déplacement du appareil depuis des températures froides vers des températures chaudes, ou inversement. Généralement, pour que la compensation fonctionne correctement, l'appareil doit se stabiliser à la température ambiante actuelle pendant un certain temps (jusqu'à une ou deux heures).

Toutefois, si vous ne pouvez pas attendre si longtemps, réduisez le temps de stabilisation (par exemple, 10 à 15 min) et procédez à un étalonnage d'écart (20,9 %) du capteur  $O<sub>2</sub>$  juste avant chaque série d'analyses jusqu'à ce que l'appareil se soit stabilisé. Cela permettra de réaligner l'étalonnage sur la réponse actuelle.

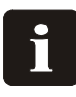

REMARQUE! Lorsque l'appareil est placé dans un espace à température ambiante différente, vous devez opérer un nouvel étalonnage d'écart avant d'utiliser l'appareil afin d'obtenir la précision correcte.

Le capteur répond également plus lentement dans des conditions froides. Aussi, pour une plus grande précision, nous vous conseillons de relever les valeurs deux fois et d'ignorer la première analyse (même si celle-ci est conforme à T<sub>95</sub>). Autre solution, sélectionnez des durées d'analyse plus longues dans la configuration du produit pour les analyses en question.

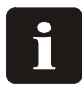

REMARQUE! Ne sélectionnez pas des durées d'analyse inférieures à 7 secondes lors de la configuration de produits, car cela compromettrait gravement la précision du appareil.

# Sensibilité thermique du capteur CO<sub>2</sub>

Quoi qu'il en soit, les analyses de CO<sub>2</sub> présentent un temps de réponse plus rapide en cas de variation de la température ambiante. Aussi, si vous ne souhaitez analyser que les valeurs CO<sub>2</sub>, vous n'avez pas besoin de ré-étalonner l'écart O<sub>2</sub>. Vous pouvez démarrer les analyses de CO<sub>2</sub> directement.

# Écran de mesure

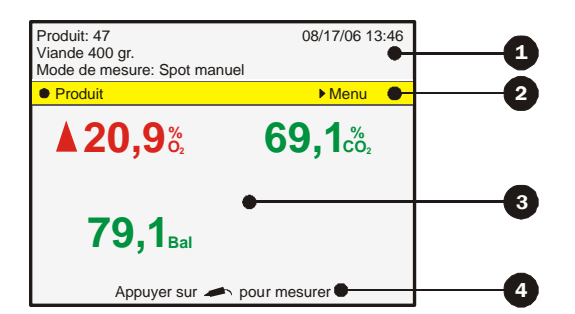

**2** Zone supérieure La zone supérieure de l'écran de mesure affiche la date et l'heure, le numéro de produit sélectionné, le nom du produit et le mode de mesure.

Barre jaune Affiche les fonctions accessibles depuis l'écran de mesure:

Appuyez sur la touche  $\bullet$  pour accéder à l'écran Derniers produits utilisés (voir"Sélection d'un produit pour le mesure" à la page 22 pour de plus amples informations).

Appuyez sur la touche  $\blacktriangleright$  pour accéder à l'écran **Menu principal** (voir"Menu principal" à la page 29 pour de plus amples informations).

**Et Zone Mesure** Cette zone contient les résultats de la dernière mesure.

Seules les valeurs sélectionnées pour figurer dans la configuration du produit sont affichées - voir "Editer un produit" à la page 31 pour de plus amples informations.

Les couleurs servent à indiquer si chacune des valeurs affichées a dépassé une limite d'alarme:

Vert indique que le résultat respecte la limite ou qu'aucune limite n'a été définie pour ce gaz.

Rouge indique que la concentration de gaz a dépassé une valeur d'alarme. La flèche située devant la valeur indique s'il s'agit d'une alarme de niveau élevé ou bas.

Au cours du cycle de préchauffage, le temps restant s'affiche dans cette zone.

 Bas Affiche l'intervention requise par l'utilisateur ou l'état de mesure par ex.: "Data requise. Appuyez sur  $\longrightarrow$ " ou "Mesure en cours".

Lorsque l'écran de mesure s'affiche, vous pouvez utiliser les touches  $\blacktriangle$  et  $\blacktriangledown$  pour régler le contraste.

### Modes de mesure

Quatre modes de mesure sont disponibles:

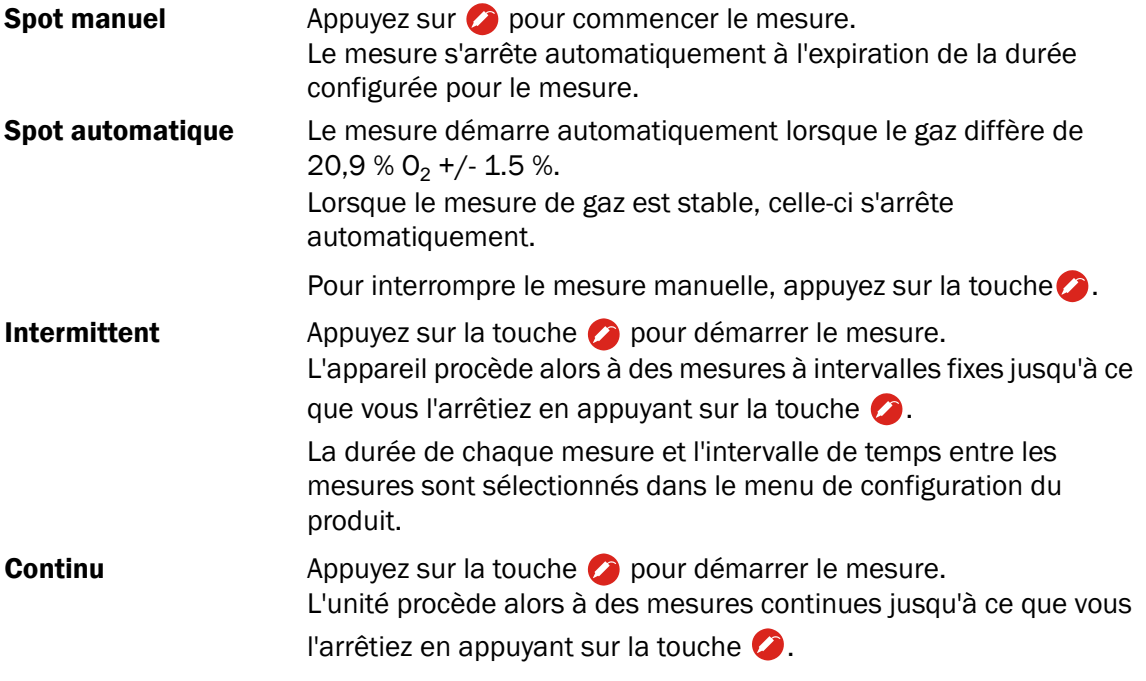

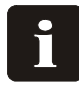

REMARQUE ! Même si la pompe est d'une qualité irréprochable, il est conseillé d'interrompre les mesures de type Continue ou Ponctuelle automatique lorsqu'elle n'a pas été utilisée pendant une longue période.

Les différents paramètres de mesure sont sélectionnés dans le menu de configuration du produit.

Reportez-vous à "Editer un produit" à la page 31 pour de plus amples informations.

#### Sélection d'un produit pour le mesure

1. Depuis l'écran de mesure, appuyez sur la touche  $\bullet$  pour afficher la fenêtre Derniers produits utilisés.

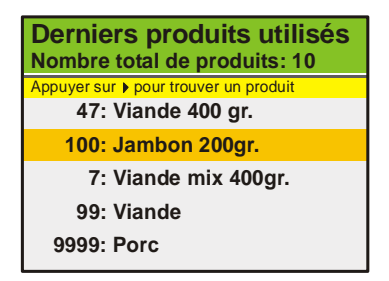

Cette fenêtre contient la liste des produits récemment utilisés.

2. Utilisez les touches  $\blacktriangle$  et  $\nabla$  pour sélectionner le produit adéquat et appuyez ensuite sur  $\bullet$  pour confirmer et revenir à l'écran de mesure.

Si le produit requis ne figure pas dans la liste, appuyez sur la touche  $\blacktriangleright$  pour afficher la fenêtre Rechercher des produits.

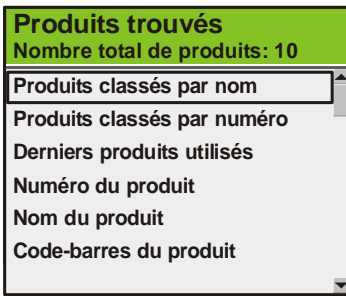

- 3. Utilisez les touches  $\blacktriangle$  et  $\nabla$  pour sélectionner la méthode adéquate et appuyez sur  $\bullet$ ou pour confirmer.
- 4. Sélectionnez un produit dans la liste Produits classés par... ou Derniers produits utilisés vous affichez ainsi la liste de tous les produits selon le mode de tri choisi (par ex.: par numéro).

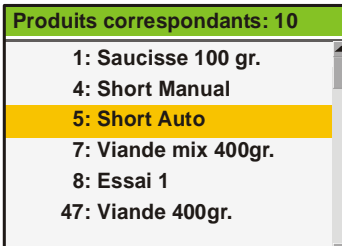

5. Utilisez les touches  $\triangle$  et  $\nabla$  pour sélectionner le produit adéquat et appuyez ensuite sur  $\bullet$  pour confirmer et revenir à l'écran de mesure.

6. Si vous sélectionnez l'une des méthodes ... du produit (par ex. Nom de produit), le clavier virtuel adéquat s'affiche pour la saisie des données relatives au produit.

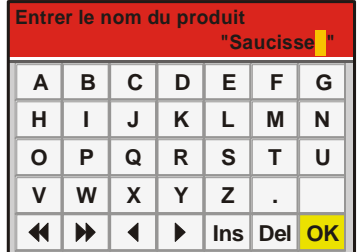

7. Introduisez le nom du produit (par ex. : **Saucisse**) et confirmez en appuyant sur la touche OK.

La fenêtre **Produits correspondants** affiche la liste de tous les produits dont le nom commence par Saucisse.

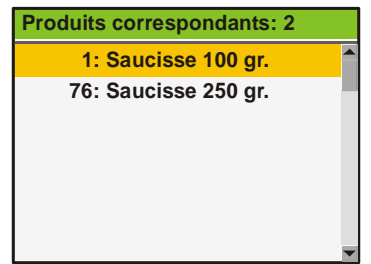

8. Utilisez les touches  $\triangle$  et  $\nabla$  pour sélectionner le produit adéquat et appuyez ensuite sur  $\bullet$  pour confirmer et revenir à l'écran de mesure.

#### ASTUCE !

Lorsque vous optez pour la méthode **Nom de produit**, si vous n'introduisez qu'un " S ", tous les produits commençant par " S " s'affichent.

Lors de la sélection de la méthode de recherche **Numéro de produit**, si vous entrez "1", seul le produit n° 1 s'affichera, et non la liste de tous les produits commençant par "1" (par ex. : 1, 17, 134).

#### Réaliser une mesure

- 1. Vérifiez si l'appareil est bien en Mode Prêt voir "Modes" à la page 13.
- 2. Sélectionnez le produit adéquat voir "Sélection d'un produit pour le mesure" à la page 22.
- 3. Placez un septum sur le produit/emballage à mesurer/analyser. Cela garantit une extraction étanche de gaz et une mesure précise.
- 4. Enfoncez l'aiguille dans le septum de façon à pouvoir aspirer le gaz dans l'emballage.

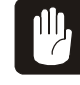

PRUDENCE ! L'aiguille ne doit pas toucher le produit, le fluide ni aucun élément présent dans l'emballage. En effet, cela risque de souiller l'aiguille, le flexible ou le filtre.

Le cas échéant, l'aiguille, le flexible et le filtre doivent être remplacés afin d'éviter d'endommager les capteurs ou autres composants de l'appareil.

- 5. La méthode de mesure appliquée est affichée en haut de l'écran.
- 6. Si le produit sélectionné nécessite l'introduction de données avant le mesure (voir "Editer un produit" à la page 31 pour de plus amples informations) Data requise. Appuyez sur s'affiche en bas de l'écran de mesure.
- 7. Si vous appuyez sur  $\bigcirc$ , le clavier virtuel adéquat s'affichera afin de vous permettre d'introduire les données nécessaires. Introduisez les données et confirmez en appuyant sur OK. Vous accédez alors le cas échéant à la fenêtre de saisie suivante ou retournez à l'écran de mesure.
- 8. Effectuez à présent le mesure voir "Modes de mesure" à la page 21 pour de plus amples informations.
- 9. Au terme de le mesure (ou après chaque mesure en cas de mesure périodique), le dernier résultat est affiché sur l'écran. Dans le cas des mesures continues, les résultats de mesure sont affichés en continu sur l'écran durant le mesure. Si des limites d'alarme ont été définies, le résultat est affiché dans différentes couleurs voir "Écran de mesure" à la page 20 pour de plus amples informations.
- 10. Si le produit sélectionné nécessite l'introduction de données (uniquement pour les mesures Spot automatique et Spot manuel) au terme de le mesure (voir "Editer un produit" à la page 31pour de plus amples informations), Note requise. Appuyez sur s'affiche en bas de l'écran de mesure.
- 11. Si vous appuyez sur  $\bullet$ , le clavier virtuel adéquat s'affichera afin de vous permettre d'introduire les données nécessaires. Introduisez les données et confirmez en appuyant sur la touche OK pour revenir à l'écran de mesure et procéder à une nouvelle mesure.
- 12.Au terme de l'opération, l'aiguille doit être retirée de l'emballage du produit et remise dans le conteneur latéral de l'appareil.

# Extinction quotidienne

A la fin de la journée, vous disposez de plusieurs possibilités pour mettre l'appareil hors tension :

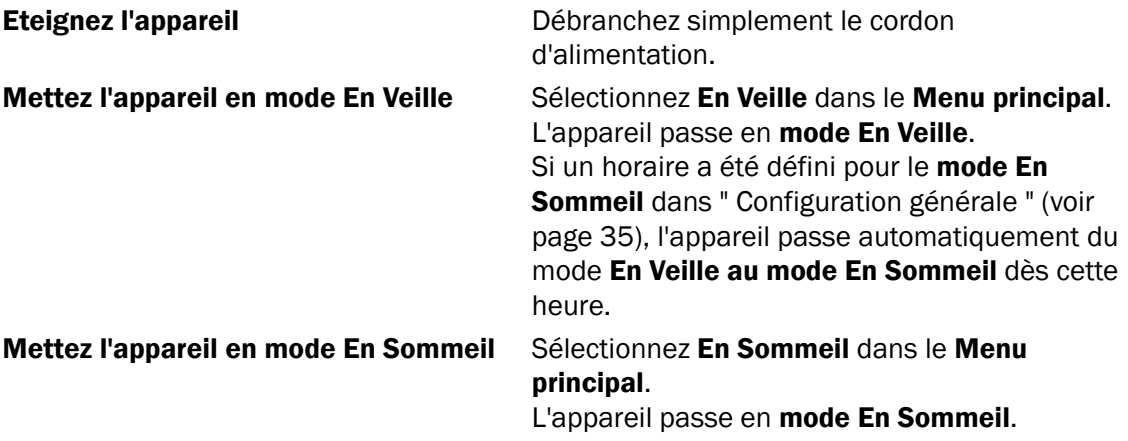

Pour une description détaillée des différents modes, voir "Modes" à la page 13.

### Messages d'erreur

Quatre types de messages d'erreur peuvent être signalés par CheckMate II :

- Information
- Avertissement
- Erreur système
- Panne système

En cas d'erreur, une référence et un message d'erreur sont indiqués. L'erreur doit être validée en appuyant sur  $\bullet$ .

Le numéro d'erreur doit être rapporté au technicien afin qu'il puisse y remédier. Vous trouverez la liste des erreurs récentes dans le Menu Diagnostic - voir "Menu Diagnostic" à la page 34 pour de plus amples informations.

# Nettoyage et entretien

#### Généralités

Un nettoyage et un entretien réguliers permettent de limiter les risques de panne.

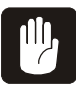

PRUDENCE ! Le personnel chargé des opérations de maintenance ou de nettoyage doit se familiariser avec les "Consignes de sécurité" à la page 7 avant toute chose.

#### Nettoyage

Toutes les surfaces de l'appareil doivent être nettoyées à l'aide d'un savon doux et d'un chiffon bien essoré.

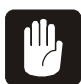

PRUDENCE ! N'utilisez en aucun cas des outils rigides ou des matériaux abrasifs lorsque vous nettoyez l'appareil.

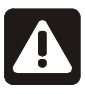

AVERTISSEMENT ! N'utilisez en aucun cas des détergents contenant des solvants à base de chlore, d'acide acétique ou phosphorique. Ces produits sont dangereux et peuvent endommager l'appareil.

### Remplacement du flexible, du filtre et de l'aiguille de mesure

Durant l'utilisation de l'appareil, de la poussière est, au fur et à mesure, aspirée dans le flexible du système de mesure.

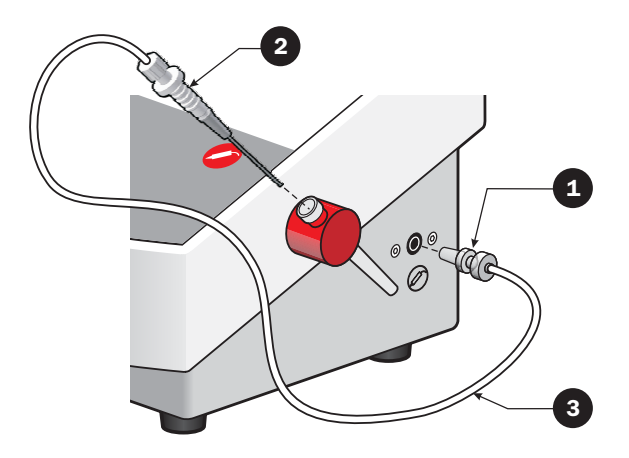

Le filtre à gaz de mesure  $\bigoplus$  doit donc être remplacé régulièrement, selon le milieu dans lequel l'appareil est utilisé.

Il arrive que l'aiguille  $\bullet$  touche le produit mesuré ou qu'elle aspire du liquide dans l'emballage où la température est relevée. Le cas échéant, il est indispensable de remplacer l'aiguille et le filtre.

En présence de saletés ou de poussière dans le flexible du gaz de mesure  $\bigcirc$ , celui-ci doit être remplacé ou nettoyé à l'air comprimé sec.

Toutes les pièces peuvent être commandées (ou remplacées) séparément ou sous la forme d'un kit complet.

Reportez-vous à "Consommables et options" à la page 50.

#### Remplacement du papier de l'imprimante

(Uniquement les modèles avec imprimante)

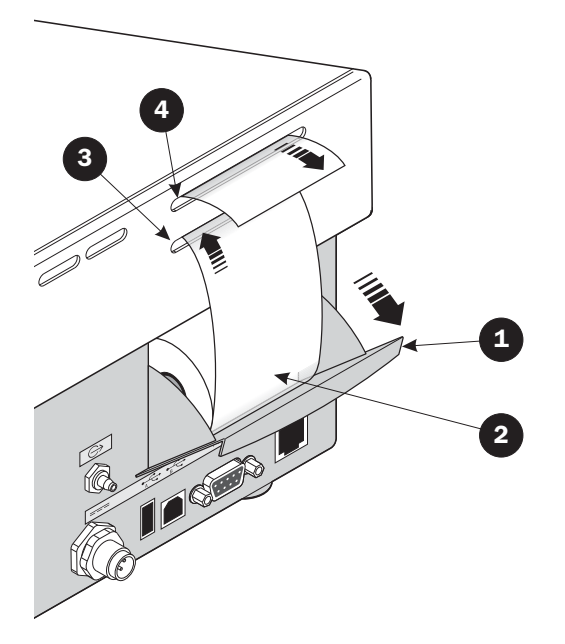

Pour remplacer le rouleau de papier de l'imprimante, procédez comme suit :

- 1. Ouvrez le tiroir pour le papier  $\bigoplus$  et retirez le rouleau de papier.
- 2. Placez le nouveau rouleau  $\bullet$  dans le tiroir et amenez le papier dans la fente inférieure **3** jusqu'à ce que l'imprimante le saisisse.
- 3. Appuyez plusieurs fois sur la touche jusqu'à ce que le papier sorte de la fente  $(4)$ .
- 4. Fermez le tiroir  $\bullet$ .

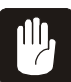

PRUDENCE ! Ne touchez pas le mécanisme de découpe situé sur la partie supérieure de la fente du papier  $\bullet$  car vous risqueriez de vous couper.

PBI-250831-H 12/2009 COPYRIGHT © PBI-Dansensor A/S

# 3. Menus et paramètres

# Généralités

Lorsque l'appareil est sous tension (ou après l'extinction), il se trouve en mode Utilisateur. En mode Utilisateur, l'opérateur a accès à un nombre limité de fonctions et il n'est pas autorisé à procéder au réglage des paramètres.

Pour obtenir l'accès total aux fonctions, vous devez passer en mode Superviseur. Reportez-vous à "Niveau d'accès" à la page 41 pour de plus amples informations.

# Menu principal

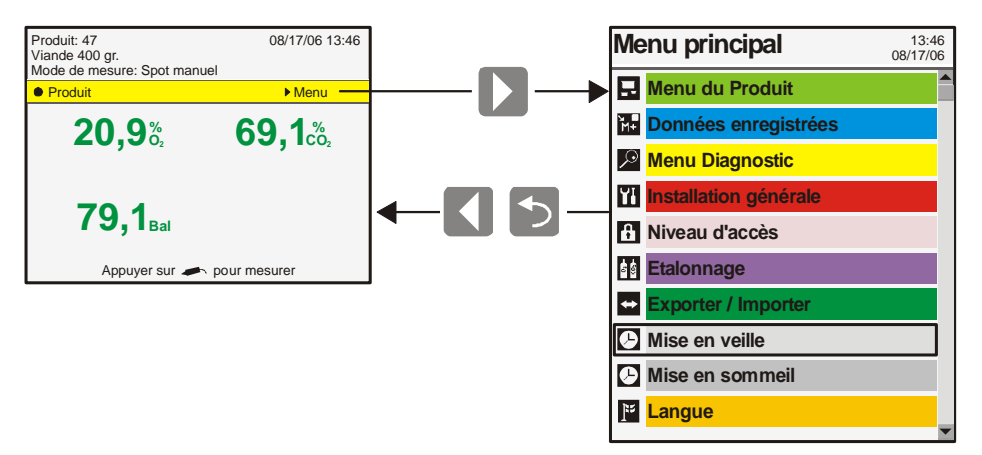

Appuyez sur la touche  $\triangleright$  à l'écran de mesure pour afficher le **Menu principal**.

Dans le Menu principal, vous pouvez sélectionner les sous-menus suivants :

Les éléments de menu marqués d'un astérisque (\*) ne sont pas disponibles en mode Utilisateur.

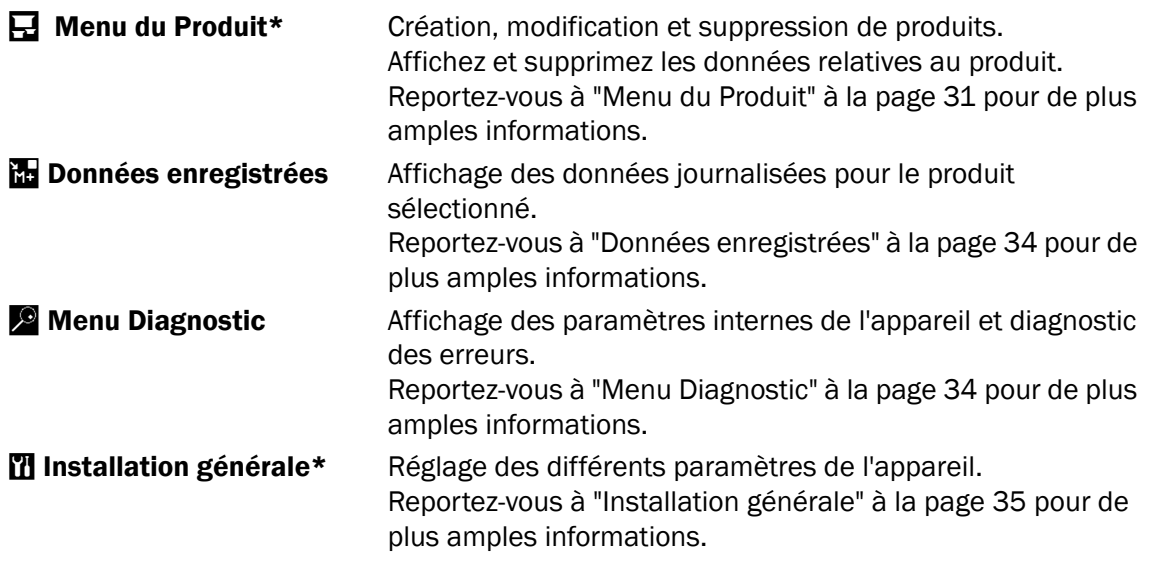

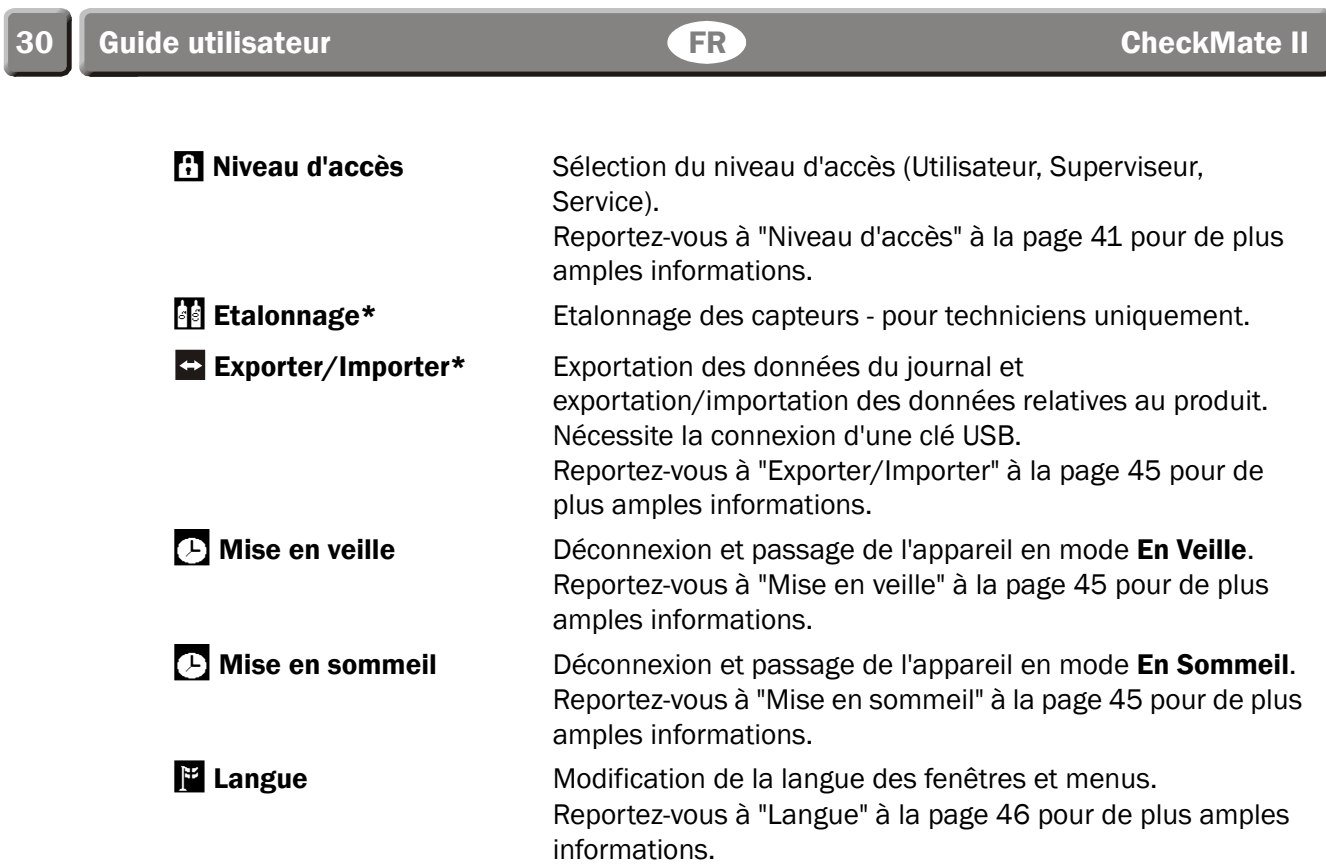

# $\Box$

# Menu du Produit

Sélectionnez le Menu du Produit dans le Menu principal pour afficher un menu comprenant les options de produit disponibles.

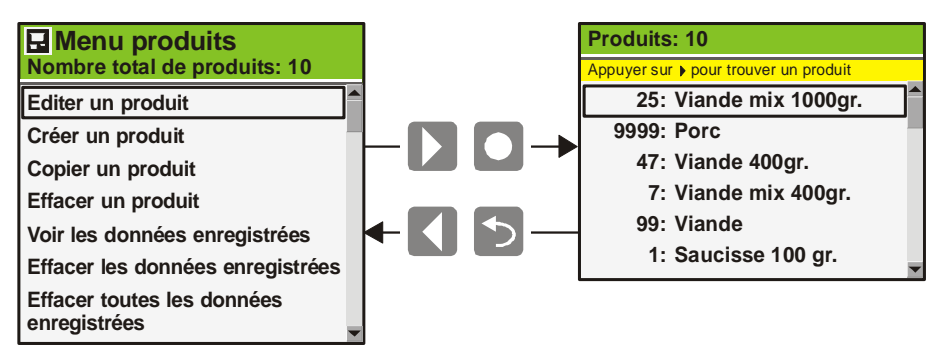

Sélectionnez une fonction pour afficher tous les produits dans l'ordre de leur dernière utilisation. Pour classer les produits dans un ordre différent, appuyez sur la touche  $\blacktriangleright$ . Vous pouvez enregistrer jusqu'à 500 produits.

#### Editer un produit

Sélectionnez cette fonction pour éditer la configuration du produit. Les paramètres suivants peuvent être définis pour chaque produit :

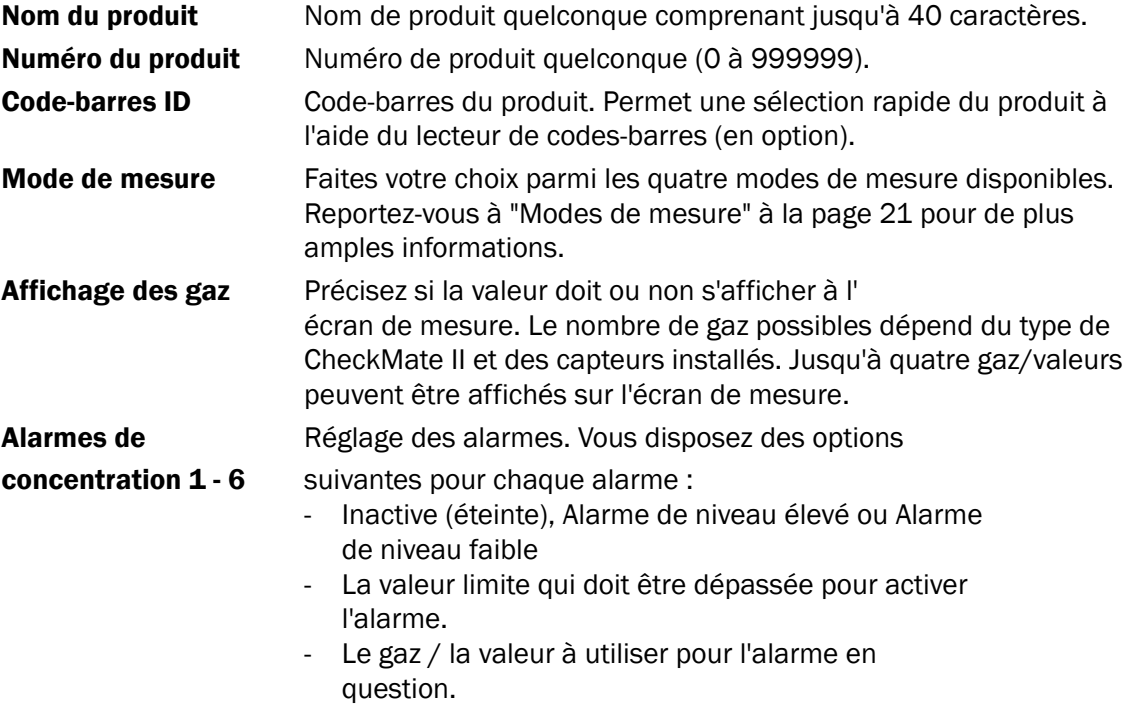

*suite...*

![](_page_32_Picture_212.jpeg)

# Créer produit

Cette fonction crée un nouveau produit avec des configurations standard. Les valeurs peuvent ensuite être adaptées au produit désiré (cf. "Editer un produit" à la page 31).

#### Copier un produit

Cette fonction permet de copier un produit existant vers un nouveau produit. Les valeurs peuvent ensuite être adaptées au produit désiré (cf. "Editer un produit" à la page 31). Cette fonction peut servir à créer un nouveau produit similaire à un produit existant.

#### Effacer un produit

Les produits non utilisés peuvent être supprimés. Lors de la suppression d'un produit, le produit et les données journalisées relatives au produit sont supprimés. Vous devez valider la suppression.

#### Voir les données enregistrées

Cette fonction permet à l'opérateur d'afficher les données journalisées pour chaque produit existant.

(Sélectionnez Donnés enregistrées dans le menu principal pour afficher les données relatives au produit sélectionné uniquement.)

#### Effacer les données enregistrées

Utilisez cette fonction pour supprimer les données journalisées pour un produit existant. Vous devez valider la suppression.

#### Effacer toutes les données enregistrées

Utilisez cette fonction pour supprimer les données journalisées pour tous les produits. Vous devez valider la suppression.

Sélectionnez **Enregistrement données** dans le **Menu principal** pour afficher un écran contenant la liste des données journalisées pour le produit sélectionné.

![](_page_34_Figure_3.jpeg)

Vous pouvez imprimer les données journalisées en appuyant sur la touche  $\blacksquare$ . (appareil avec imprimante intégrée).

Les données journalisées peuvent être exportées (voir "Exporter/Importer" à la page 45 pour de plus amples informations) ou supprimées (voir "Menu du Produit" à la page 31 pour de plus amples informations).

#### Mémoire d'enregistrement des données saturée

Si la mémoire d'enregistrement des données est saturée, un message d'erreur s'affichera (Code d'erreur : 2679, Pas d'espace libre sur flash).

Dans ce cas, vous devez vider la mémoire à l'aide des fonctions de suppression des données collectées - voir "Menu du Produit" à la page 31 pour de plus amples informations. Sachez que les nouvelles valeurs ne seront pas enregistrées tant que les journaux n'ont pas été supprimés.

# Menu Diagnostic

Sélectionnez le Menu Diagnostic dans le Menu principal pour afficher un écran contenant les paramètres internes de l'appareil.

![](_page_34_Figure_12.jpeg)

Il s'agit de valeurs telles que l'utilisateur actuel, la température interne de l'appareil, la pression des capteurs, l'état des capteurs, les numéros de série des principaux composants, les compteurs d'heures/jours, le délai d'étalonnage, la version de logiciel, etc.

Appuyez sur la touche  $\triangleright$  pour afficher l'écran **Enregistrement des erreurs** contenant la liste de toutes les erreurs relatives au produit sélectionné.

Les paramètres peuvent uniquement être consultés ; ils ne peuvent pas être modifiés.

#### **TH** Installation générale

Sélectionnez Installation générale dans le Menu principal pour afficher un menu comprenant les différents paramètres de configuration disponibles.

![](_page_35_Picture_192.jpeg)

Les éléments de menu suivis de ... permettent l'affichage d'un sous-menu contenant les paramètres de configuration disponibles pour l'élément sélectionné.

Le menu **Configuration générale** contient les éléments suivants:

![](_page_35_Picture_193.jpeg)

![](_page_36_Picture_245.jpeg)

#### Configuration enregistrement données...

Si vous sélectionnez Configuration enregistrement données... dans le menu Configuration générale, un écran affichera les paramètres d'enregistrement des données.

![](_page_36_Figure_6.jpeg)

Vous pouvez définir tous les paramètres pour la journalisation des données.

Comme la plupart des paramètres sont clairs, seuls les éléments nécessitant une explication complémentaire seront décrits :

![](_page_36_Picture_246.jpeg)

![](_page_37_Picture_183.jpeg)

Lorsque vous utilisez RS-232, la configuration du port COM doit être : 57600, N, 8, 1

#### Paramètres de transfert des données série

Chaque mesure se trouve sur une ligne distincte. Chacune est suivie par un retour chariot et des sauts de ligne (ASCII 0x0D, 0x0A).

La ligne se compose de données séparées par un point-virgule (";"). Le dernier paramètre est également suivi par un point-virgule.

Dans "Configuration enregistrement données..." (voir page 36), vous pouvez choisir le format de sortie (ASCII ou UNICODE).

En mode ASCII, certains caractères internationaux peuvent mal s'afficher.

Le tableau de la page suivante indique les données présentées ainsi que leur ordre.

![](_page_38_Picture_209.jpeg)

\* Only when all elements are selected and format is ASCII.

\*\* Length: Fixed length. When unicode length must be multiplied by 4.

Fixed decimal placement. Leading zero in numbers. Gas concentrations are always in % buth with ppm resolusion (regardless of accuracy) e.g. "020.9465"

**Example:**<br>000,8395;000,3200;098,8405;000,0000;0;0;0;000002;27/02/08;16:43:39;Product 2;

#### Configuration réseau...

Si vous sélectionnez **Configuration réseau...** dans le menu **Configuration générale**, un écran affichera les paramètres de configuration réseau.

![](_page_39_Picture_191.jpeg)

Vous pourrez renseigner les paramètres réseau (LAN) de l'appareil.

Vous pouvez opter pour adresse IP fixe (statique) ou DHCP (dynamique), auquel cas, les paramètres réseau seront affectés à partir d'un serveur DHCP sur le réseau.

La configuration par défaut est DHCP (Oui).

Si vous configurez **DHCP** sur **Non**, les paramètres suivants s'affichent afin que vous puissiez définir l'adresse IP statique :

#### Adresse IP

Filtre adresse locale

#### Passerelle par défaut

Ces paramètres doivent être conformes au réseau existant.

![](_page_39_Picture_13.jpeg)

REMARQUE! Consultez toujours votre administrateur réseau afin de modifier les paramètres réseau. En effet, un paramétrage incorrect peut limiter ou bloquer toute activité.

#### Configuration champs personnalisés...

Si vous sélectionnez Configuration champs personnalisés... dans le menu Configuration générale, un menu affichera la liste des Champs saisie personnalisés (1-5) disponibles.

![](_page_39_Picture_17.jpeg)

Vous pouvez saisir du texte (max. 40 caractères). Le contenu s'affichera comme en-tête de chaque Champ personnalisé utilisé.

 $\mathbf{I}$ 

### Configuration utilisateur...

Si vous sélectionnez Configuration utilisateur... dans le menu Configuration générale, un écran affichera les paramètres de configuration utilisateur.

![](_page_40_Picture_194.jpeg)

Vous pouvez assurer la maintenance de la base de données des utilisateurs. Une liste de tous les utilisateurs existants s'affiche. Vous pouvez modifier les paramètres pour chaque utilisateur, créer un utilisateur ou en supprimer.

Les utilisateurs sont créés avec un Nom d'utilisateur (max. 20 caractères) et un Identifiant (max. 40 caractères).

La configuration de la fonction d'identification est définie conformément au tableau cidessous :

![](_page_40_Picture_195.jpeg)

#### A. Niveau d'accès

Lorsque l'appareil est mis sous tension (ou après l'extinction), il se trouve en mode Utilisateur. En mode Utilisateur, l'opérateur a accès à un nombre limité de fonctions et il n'est pas autorisé à procéder au réglage des paramètres.

Pour obtenir l'accès total aux fonctions, vous devez passer en mode Superviseur. Pour ce faire, sélectionnez Niveau d'accès dans le Menu principal pour afficher la fenêtre Niveau d'accès.

![](_page_41_Picture_117.jpeg)

Appuyez sur la touche  $\bullet$  pour afficher le clavier virtuel et introduisez le code d'accès pour le niveau Superviseur. Le code d'accès par défaut est 0000.

Le code d'accès Superviseur peut être modifié à souhait - voir "Installation générale" à la page 35 pour de plus amples informations.

Pour revenir au mode Utilisateur, appuyez sur la touche  $\blacktriangledown$  à l'écran Niveau d'accès ou mettez l'appareil hors tension et rallumez-le.

#### Etalonnage 66

REMARQUE ! Exception faite de la procédure d'« étalonnage d'écart (20,9 %) » décrite ci-dessous, toutes les procédures d'étalonnage doivent exclusivement être confiées à des techniciens d'entretien, car cette opération requiert des compétences spéciales et l'accès à des gaz étalons certifiés. Un étalonnage non valable compromettrait les résultats d'analyse.

# Étalonnage d'écart (20,9 %)

REMARQUE ! Valable uniquement pour les capteurs  $O_2$  électrochimiques (EC).

Procédez comme suit pour exécuter l'étalonnage :

1. Sur l'écran d'analyse, appuyez sur la touche  $\blacktriangleright$ .

![](_page_42_Picture_9.jpeg)

![](_page_42_Picture_189.jpeg)

3. Pour saisir le code secret, appuyez sur la touche  $\triangleright$  ou .

![](_page_42_Picture_190.jpeg)

4. Le code par défaut réglé d'usine est «0», mais il est possible qu'il ait été modifié. Utilisez le clavier tactile qui apparaît à l'écran pour saisir le code concerné et appuyez sur «OK».

![](_page_42_Picture_191.jpeg)

- 5. Dans le Menu principal, utilisez la touche  $\blacktriangledown$  pour défiler jusqu'au point **Étalonnage**, puis appuyez sur la touche  $\triangleright$  pour accéder à la fonction.
- 6. Le menu **Étalonnage** qui apparaît à l'écran comprend une liste des différents capteurs de l'appareil. Pour chaque capteur, un tableau indique les paramètres d'étalonnage appropriés. Pour procéder à l'étalonnage, appuyez sur la touche.

7. Dans ce menu, vous pouvez sélectionner les points suivants :

- Reàliser l'étalonnage

- Effacer / sauver l'étalonnage

Sélectionnez Reàliser l'étalonnage, puis appuyez sur la touche $\blacktriangleright$ .

- 8. Utilisez la touche  $\triangle$  ou  $\nabla$  pour sélectionner le champ 20,9460 pour le Capteur O2 (EC), puis appuyez sur la touche $\blacktriangleright$ .
- 9. La pompe démarre. Veillez alors à exposer l'aiguille à 20,946 % d' $0_2$ .

Laissez l'analyse se poursuivre pendant 10 minutes, puis appuyez sur la touche  $\bullet$ .

![](_page_43_Picture_11.jpeg)

![](_page_43_Picture_329.jpeg)

![](_page_43_Picture_330.jpeg)

![](_page_43_Picture_331.jpeg)

![](_page_43_Picture_332.jpeg)

10. Il vous sera demandé d'exécuter l'étalonnage. REMARQUE ! Le cas échéant, la valeur d'étalonnage existante sera écrasée.

Sélectionnez «**Oui**», puis appuyez sur la touche .

![](_page_44_Picture_173.jpeg)

11. L'étalonnage est alors exécuté.

![](_page_44_Picture_174.jpeg)

12.Au terme de l'étalonnage, la pompe s'arrête et l'écran repasse au menu du capteur.

Il est à noter que les champs pour le gaz 20,9460 % sont désormais à jour et indiquent les valeurs obtenues durant l'étalonnage.

![](_page_44_Picture_175.jpeg)

13. Le Capteur 02 (EC) a ainsi été étalonné.

Pour revenir à l'écran de départ, appuyez quatre fois sur la touche ...

#### Exporter/Importer  $\left| \leftrightarrow \right|$

Si vous sélectionnez Exporter/Importer dans le Menu principal, les différentes options d'exportation et d'importation des données s'afficheront.

![](_page_45_Picture_154.jpeg)

Celles-ci permettent l'exportation des données du journal ainsi que le exportation/importation des données relatives au produit et les paramètres de les utilisateurs.

Les fonctions d'exportation et d'importation nécessitent la connexion d'une clé USB à la prise USB A ( $\leftarrow \leftarrow$ ) située à l'arrière de l'appareil - voir "Raccordement des accessoires" à la page 11 pour de plus amples informations.

### **B** Mise en veille

Si vous sélectionnez Mise en veille dans le Menu principal, l'appareil passera en mode En Veille.

![](_page_45_Figure_10.jpeg)

Reportez-vous à "Modes" à la page 13 pour de plus amples informations.

![](_page_45_Picture_12.jpeg)

# Mise en sommeil

Si vous sélectionnez Mise en sommeil dans le Menu principal, l'appareil passera en mode En Sommeil.

![](_page_45_Picture_155.jpeg)

Reportez-vous à "Modes" à la page 13 pour de plus amples informations.

![](_page_46_Picture_3.jpeg)

# **F** Langue

Sélectionnez Langue dans le Menu principal pour afficher un menu comprenant les différentes langues disponibles.

![](_page_46_Picture_72.jpeg)

Lorsque vous sélectionnez une langue, tous les éléments des menus s'afficheront dans cette langue.

# 4. Données techniques

# Caractéristiques techniques

# Caractéristiques électriques

![](_page_47_Picture_96.jpeg)

# Caractéristiques mécaniques

![](_page_47_Picture_97.jpeg)

### **Capteurs**

![](_page_48_Picture_195.jpeg)

# Système d'échantillonnage

![](_page_48_Picture_196.jpeg)

. . . . . . . . . . . . . . . .

 $\mathbf{r}$  $\sim$ 

haute température

 $1)$  Le débit doit être inférieur à 27 ml/min. lorsque la pression de mesure est inférieure à la pression atmosphérique.

# Interface utilisateur

 $\mathbf{L}^{\prime} = \mathbf{L}^{\prime} + \mathbf{L}^{\prime} + \mathbf{L}^{\prime}$ 

 $\frac{1}{2}$   $\frac{1}{2}$   $\frac{1}{2}$   $\frac{1}{2}$ 

![](_page_48_Picture_197.jpeg)

<u>. . . . . . . . . . . . . . . . . .</u>

# **Produits**

![](_page_49_Picture_122.jpeg)

# **Connectivité**

![](_page_49_Picture_123.jpeg)

# **Conformité**

- CE
- Conformité RoHS Phase 1 (Chine)

# Consommables et options

#### **Commande**

Lorsque vous désirez commander l'un des éléments figurant ci-dessous, veuillez mentionner son numéro de référence, ses caractéristiques et le nombre d'articles souhaités. Envoyez ensuite votre commande à votre fournisseur.

#### Guides utilisateur disponibles

![](_page_50_Picture_137.jpeg)

#### **Consommables**

![](_page_50_Picture_138.jpeg)

### **Options**

![](_page_50_Picture_139.jpeg)

# Substances ou éléments toxiques et dangereux

(Conformité RoHS - Chine) Voir tableau page suivante.

![](_page_51_Picture_612.jpeg)

CheckMate II

l,

![](_page_52_Picture_2.jpeg)

**Lauper Instruments AG** Irisweg 16B CH-3280 Murten Tel. +41 26 672 30 50 info@lauper-instruments.ch www.lauper-instruments.ch

PBI-250831-H 12/2009 **COPYRIGHT © PBI-Dansensor A/S**